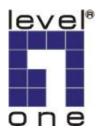

# LevelOne

# FCS-1020

# **100Mbps IP Network Camera**

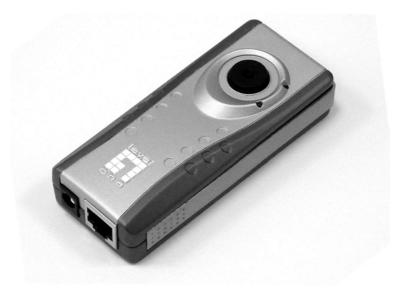

**User's Manual** 

| 1.  | Introducti               | Introduction3                    |    |  |
|-----|--------------------------|----------------------------------|----|--|
| 2.  | Package                  | ckage Content3                   |    |  |
| 3.  | System F                 | Requirement                      |    |  |
| 4.  | Hardware Installation    |                                  | 4  |  |
|     | 4.1.                     | LED and Focusing                 | 4  |  |
|     | 4.2.                     | Camera Ports                     | 4  |  |
|     | 4.3.                     | Installation Procedure           | 5  |  |
| 5.  | Software                 | e Installation5                  |    |  |
| 6.  | Using the                | e Administrator Utility          | 11 |  |
|     | 6.1.                     | General Setting                  | 12 |  |
|     | 6.2.                     | Detail Setting                   | 14 |  |
|     | 6.3.                     | Setting Wizard                   | 19 |  |
| 7.  | Using the                | e Camera Viewer                  | 21 |  |
|     | 7.1.                     | Panel Introduction               | 21 |  |
|     | 7.2.                     | Camera Buttons                   | 22 |  |
|     | 7.3.                     | 3. Camera Status                 |    |  |
|     | 7.4.                     | Control Buttons2                 |    |  |
|     | 7.5.                     | Video Recording                  | 24 |  |
|     | 7.6.                     | Change resolution                | 25 |  |
|     | 7.7.                     | View Four Cameras Simultaneously | 26 |  |
|     | 7.8.                     | Viewer Utility Setting           | 26 |  |
|     | 7.8.1                    | . Setting                        | 27 |  |
|     | 7.8.2                    | Recording                        | 28 |  |
|     | 7.8.3                    | S. Status:                       | 31 |  |
|     | 7.8.4                    | . General                        | 32 |  |
|     | 7.9.                     | Playback                         | 33 |  |
|     | 7.10.                    | Rotate Video                     | 35 |  |
| 8.  | Web Connection and Setup |                                  | 36 |  |
|     | 8.1.                     | View Video                       | 38 |  |
|     | 8.2.                     | Camera Setting                   | 39 |  |
|     | 8.3.                     | Advanced Setting                 | 41 |  |
|     | 8.4.                     | User Password                    | 42 |  |
| 9.  | Frequent                 | ly Asked Questions               | 43 |  |
| 10. | Technical Specifications |                                  |    |  |

# Contents

## 1. Introduction

Thank you for choosing the **FCS-1020** IP Network Camera. This Camera sends live video through the Internet to a web browser or camera viewer anywhere in the world! This compact, self-contained unit lets you keep an eye on your home, your kids, and your workplace—whatever's important to you.

How does the Camera do all of this? Unlike standard "web cams" that require an attached PC, the IP Network Camera can connect directly to a network. The Motion JPEG video compression produces a high quality, high-frame rate, 640 x 480 video stream.

The included Viewer & Recorder utility lets you record the video stream to your local hard drive, "live" or on a predetermined schedule.

Use the instructions in this Manual to help you integrate the Camera into your network.

## 2. Package Content

- One FCS-1020 IP Network Camera
- One Power Adapter
- One Camera Stand
- One Cate.5 Ethernet Cable
- One Quick Installation Guide
- One CD

If any of the above items are missing, please contact your supplier.

## 3. System Requirement

System requirement for PC and Notebook PC to access the IP Network Camera are:

- OS System: Windows XP, Me, 2000, 98SE
- CPU: Pentium III, 450MHz or above
- Memory Size: 128MB (256MB recommended)
- VGA card resolution: 800 x 600 or above

### 4. Hardware Installation

### 4.1. LED and Focusing

The Camera head and its focus ring allow you to modify the aim and focus of the Camera. To adjust the Camera's focus, rotate the focus ring.

There are two LEDs indicating the camera status. Monitoring: When someone is viewing the camera, the LED will light. Ready: When the camera is power on and ready for access, the LED will light.

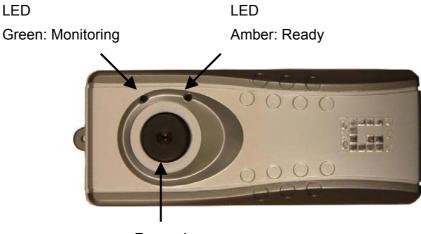

Focus ring

### 4.2. Camera Ports

The Camera features two ports and a Reset button.

**Power:** The Power port is where you will connect the power adapter.

LAN: The LAN port is where you will connect the Ethernet network cable.

**Reset:** The Reset button is what you will press if you need to reset the Camera. Insert a paper clip into the hole. Then press the button and hold it in for five seconds.

### 4.3. Installation Procedure

- 1. Unpack the **FCS-1020** IP Network Camera package and verify that all the items listed in the Chapter 2 are provided.
- 2. Connect the **FCS-1020** IP Network Camera to your network by attached the network cable to the UTP port of the IP Network Camera.
- Connect the power adapter to the IP Network Camera and plug the power adapter to outlet. The IP Network Camera will be powered on. When the IP Network Camera is ready, the Ready LED will show orange color.

**Note**: It is highly recommended to use the power adapter shipped with the IP Network Camera, do NOT use any other power adapter from any sources.

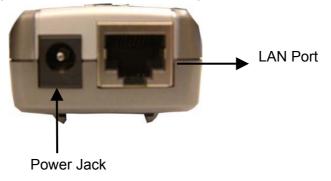

## 5. Software Installation

Follow the simple steps below to run the Install Wizard to guide you quickly through the Installation process. The following installation is implemented in Windows XP. The installation procedures in Windows 98SE/Me/2000/Server 2003 are similar.

- Insert the CD shipped along with the IP Network Camera into your CD-ROM drive. The Autorun.exe program should be executed automatically. If not, run Autorun.exe manually from "AutoRun" folder in the CD.
- 2. The Install Wizard will show four selections, select "Install Utility & Viewer" to install or click "Exit" to install the program later.

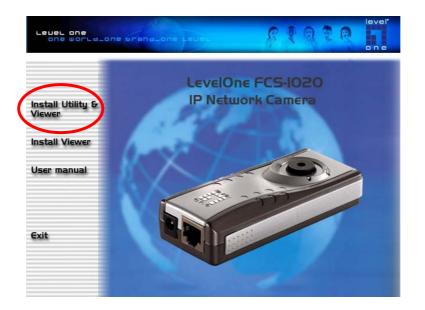

3. The system will start the installation procedures. Click "Next" to continue installation.

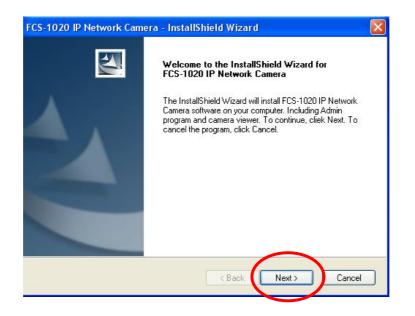

4. If you wish to install the software program in an alternate location, click "**Change**", otherwise click "**Next**" to move on to the next step.

| FCS-1020        | IP Network Camera - InstallShield Wizard                                   |               |
|-----------------|----------------------------------------------------------------------------|---------------|
|                 | Destination Location<br>older where setup will install files.              | A.            |
|                 | Install FCS-1020 IP Network Camera to:<br>E:\Program Files\Internet Camera | Change        |
| InstallShield - | < Back                                                                     | lext > Cancel |

5. Click "**Install**" to start installing the program.

| Ready to Install the Program                                    |                      |                    |             |
|-----------------------------------------------------------------|----------------------|--------------------|-------------|
| The wizard is ready to begin installation.                      |                      |                    |             |
| Click Install to begin the installation.                        |                      |                    |             |
| If you want to review or change any of your install the wizard. | ation settings, clic | k Back. Click Cano | cel to exit |
|                                                                 |                      |                    |             |
|                                                                 |                      |                    |             |
|                                                                 |                      |                    |             |
|                                                                 |                      |                    |             |
|                                                                 |                      |                    |             |
|                                                                 |                      |                    |             |
| tallShield                                                      |                      |                    |             |

6. The system will install the program automatically.

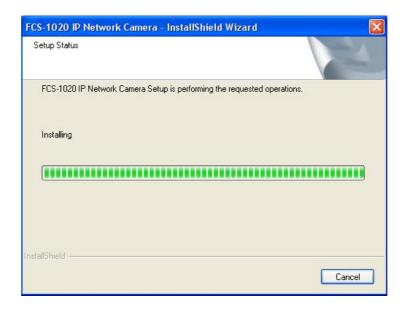

7. Click "Finish" to complete the software installation.

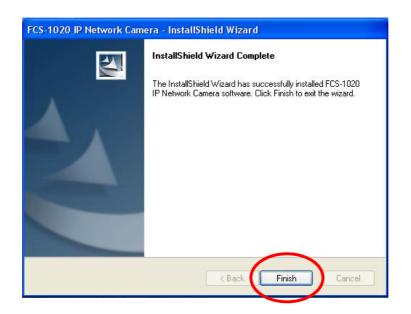

8. When the installation is completed. The system will auto run "Administrator Utility". On the IP Network Camera first page, the cameras found in the network are listed in the left window. Choose the one you want to configure and click "Setting Wizard" to proceed.

| FCS-1020 IP Network Camera              |                                                                             |
|-----------------------------------------|-----------------------------------------------------------------------------|
| one                                     | Network Camera                                                              |
| LAN Auto Discover                       | Information of Carnera<br>Firmware Version: 1.08                            |
| N FC5-1020                              | Network Information     Resolution: 320x240     E-Mail: user@mailserver.com |
| "N" means the                           |                                                                             |
| camera is new and elete not configured. |                                                                             |
|                                         |                                                                             |
|                                         |                                                                             |
|                                         | Detail Setting (Setting Wizard)                                             |

9. For the first time configuration, please enter the default password "**1234**" and click "**OK**" to access to the IP setup page.

| 1 |
|---|
|   |
|   |

10. FCS-1020 IP Network Camera is working through the network (TCP/IP Protocol). The IP address setting must be correct, or you cannot access to the camera. The wizard program will detect the IP address status of your network automatically and suggest a free IP address for the Camera. You can accept the suggested value or enter the value manually. If you enter the value manually, please be aware that the subnet must be the same for both the camera and the PC. Click "Finish" to apply the configuration. Congratulations, you have finished setting the camera and can start to view the video of the Camera.

| Internet Camera Config | , Wizard 🛛 🔀        |
|------------------------|---------------------|
| Internet Camera Name;  | FCS-1020            |
| IP Address:            | 192.168.10.249      |
| Subnet Mask:           | 255 . 255 . 255 . 0 |
| Gateway:               | 192 . 168 . 10 . 1  |
| Video Port:            | 4321                |
|                        | Cancel              |

11. This wizard will pop up a window to ask you if you want to run the "Camera Viewer" and see the video of the Camera immediately. Select "**OK**" to run "Camera Viewer".

| Run Camera Viewer              | ×    |
|--------------------------------|------|
| Do you want to Run Camera View | wer? |
| OK Cancel                      | 1    |
|                                | _    |

12. The "Camera Viewer" will show the video automatically. Congratulations, you can use the camera through the network to view the video.

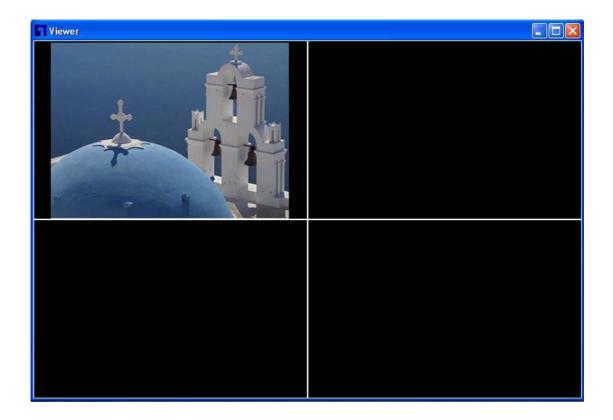

#### 6. Using the Administrator Utility

The Administrator Utility allows users to search and setup the cameras located within the Intranet or on the Internet. From the utility, users can view all the information of the selected camera; furthermore, it provides a setting wizard, which can guide users to add the camera to the network easily and promptly.

There are two ways to run the Administrator Utility as follows.

1. Click "Start", select "Programs\IP Camera\Admin Utility" to run the utility.

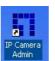

2. Click the "IP Camera Admin" icon di to run the utility.

Once the utility is started, it will search all the cameras within the network. To do more settings, please refer to the description in the following sections.

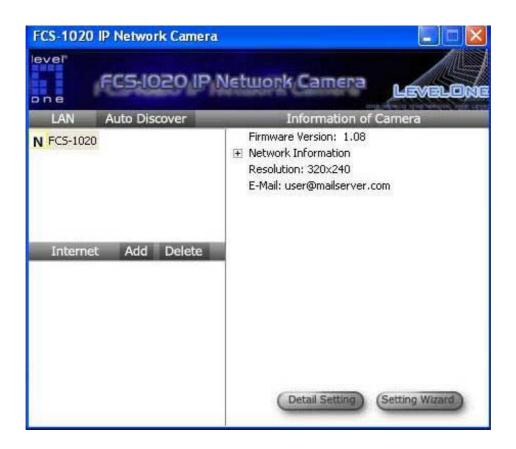

### 6.1. General Setting

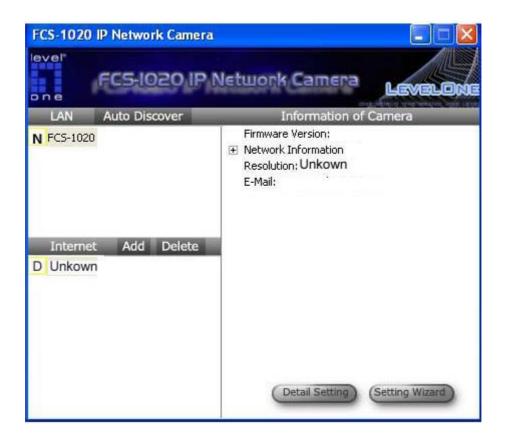

| LAN Setting   |                                                                           |
|---------------|---------------------------------------------------------------------------|
| Auto Discover | Click the button will search the camera within the network automatically. |
| Camera List   | The list shows the camera name and the setup status of the camera.        |
|               | <b>N</b> FCS-1020 It means the camera is in the default setting.          |
|               | FCS-1020 It means the camera is configured before.                        |

| Internet Setting      |                                                                                 |  |
|-----------------------|---------------------------------------------------------------------------------|--|
| Add                   | Click "Add" will appear a window for you to enter the IP Address                |  |
|                       | of the camera on the Internet.                                                  |  |
| Delete                | Click "Delete" to delete the camera from the list.                              |  |
| Camera List           | The list shows the camera name and the connect status of the camera.            |  |
|                       | $\mathbf{D}^{\text{Unknown}}$ It means the camera is disconnected or not in the |  |
|                       | Internet.                                                                       |  |
|                       | M FCS-1020 It means the camera is connected.                                    |  |
|                       |                                                                                 |  |
| Information of Camera |                                                                                 |  |
| Camera Information    | It displays all information of the selected camera. The information             |  |
|                       | includes firmware version, network information, IP Address,                     |  |
|                       | DDNS setting, Resolution and E-mail setting, etc.                               |  |
| Camera Setting        |                                                                                 |  |
| Detail Setting        | Click "Detail Setting" to do more setting of the camera such as IP              |  |
|                       | address, Resolution, password and firmware upgrade, etc.                        |  |
| Setting Wizard        | Click "Setting Wizard" to setup the necessary setting for the                   |  |
|                       | camera.                                                                         |  |

### 6.2. Detail Setting

When you click the "Detail Setting", a screen will pop up for you to enter the "Administrator Name" and "Password". The default value is as follows.

Name: "Admin"

Password: "1234"

| ОК |
|----|
|    |

If the name and password you enter are correct, you can start to setup the camera.

|                       | Resolution Advanced Setting Pa: |
|-----------------------|---------------------------------|
| Internet Camera Name: | FCS-1020                        |
| IP Address:           | 192 . 168 . 10 . 250            |
| Subnet Mask:          | 255 . 255 . 255 . 0             |
| Gateway:              | 192 . 168 . 10 . 1              |
| DNS Server:           | 168 . 95 . 192 . 1              |
| Video Port:           | 4321                            |
| Web Port:             | 80                              |

| Network Setting        |                                                                 |
|------------------------|-----------------------------------------------------------------|
| Retwork Cetting        |                                                                 |
| IP Network Camera Name | The default camera name is "FCS-1020". It is recommended to     |
|                        | name a meaningful name for the camera.                          |
| IP Address             | Enter an unused IP Address within the IP address range used on  |
|                        | your LAN. If the IP Address of your LAN is from the 192.168.2.1 |

|             | to 192.168.2.254, you can set an unused IP Address from the range for the camera, for example: 192.168.2.250.                                                                                                    |
|-------------|----------------------------------------------------------------------------------------------------|
| Subnet Mask | The Subnet Mask field must match the subnet setting on your LAN. For example: 255.255.255.0.                                                                                                    |
| Gateway     | The Gateway is used to forward frames to destinations in a different subnet on the Internet. The Gateway setting must match the values used by the PCs on your LAN.                                                                                                    |
| DNS Server  | DNS Server (Domain Name Server) that translates names to IP addresses. Set the same values as the PCs on your LAN.                                                                                                    |
| Video Port  | The Video Port is used to transmit or receive the video streaming<br>in the network. The default port setting is "4321". If you want to<br>view the video from the camera, the port setting should be<br>correct.                                                                                      |
| Web Port    | This camera support web connection, the default web port is 80.<br>Since the web server may use port 80, you can use a different<br>port for the camera. If you change the web port from 80 to 8080,<br>you must type <u>http://192.168.2.3:8080</u> to connect the camera<br>through the web browser. |

| Edit Internet Camera            |                                       |
|---------------------------------|---------------------------------------|
| Network Setting E-Mail Setting  | Resolution   Advanced Setting   Pas   |
| E-Mail Account:<br>SMTP Server: | user@mailserver.com<br>mailserver.com |
|                                 |                                       |
|                                 | OK Cancel                             |

| E-Mail Setting |                                                                  |
|----------------|------------------------------------------------------------------|
| E-Mail Account | This camera supports "Snap Shot" function. You can snapshot a    |
|                | picture and send the picture by E-Mail. Enter the E-Mail Account |
|                | for receiving the picture.                                       |

| SMTP Server | Enter the SMTP Server for the E-Mail sending |
|-------------|----------------------------------------------|
|             |                                              |

| Edit Internet Camera             |                               |            |
|----------------------------------|-------------------------------|------------|
| Network Setting   E-Mail Setting | Resolution Advanced Set       | ting   Pa: |
| Resolution:                      | 320x240<br>160x120<br>320x240 |            |
|                                  | 640x480                       |            |
|                                  |                               |            |
|                                  | ок                            | Cancel     |

### Resolution

Resolution

Select the desired video resolution format. Larger resolution requires more bandwidth. 640 x 480 is "VGA" format. 320 x 240 is "CIF" format.

| letwork Setting   E-Mail Setti | ng Resolution | Advanced Setting | Pa:      |
|--------------------------------|---------------|------------------|----------|
| UPnP                           |               |                  |          |
| 📀 Enable                       | C Disa        | ble              |          |
|                                |               |                  | i)<br>19 |
| Enable                         | C Disa        | ble              |          |
| Provider                       | DynDNS        | -                |          |
| Domain Name                    | fcs1020.dyna  | dns.org          |          |
| Account                        |               |                  |          |
| Password                       | 1             |                  |          |
| 14                             |               |                  | 3        |

| Advanced Setting |                                                                                                    |
|------------------|----------------------------------------------------------------------------------------------------|
| UPnP             | Enable UPnP is required. When the UPnP function is enabled,<br>the camera can be detected by UPnP compliant system such as<br>Windows XP. The camera will be displayed in the Neighborhood<br>of Windows XP, so you can directly click the camera to view the<br>video through web browser.                                                                                                    |
| DDNS             | Many internet connections use a "Dynamic IP address", where<br>the Internet IP address is allocated dynamically whenever the<br>Internet connection is established. Internet users should know the<br>IP Address of the camera when they want to connect to the<br>camera every time. DDNS is designed to solve this problem, by<br>allowing users to connect to your LAN using a domain name,<br>rather than an IP address. |
| Enable/Disable   | Enable or disable DDNS function of the camera.                                                                                                    |

| Provider    | Several companies provide DDNS service. This camera supports the service from DynDNS who is one of the DDNS providers. You can apply an account from <u>http://www.dyndns.rog/</u> |
|-------------|----------------------------------------------------------------------------------------------------|
| Domain Name | The domain name given by DynDNS is<br>"registername.dyndns.com". Enter the domain name that you<br>register for the camera from DynDNS web site.                                   |
| Account     | Enter the login name for the DDNS service.                                                                                                    |
| Password    | Enter the password for the DDNS service.                                                                                                    |

| Old    | Password: |      | _ |
|--------|-----------|------|---|
| NEW    | Password: |      |   |
| Retype | Password: | <br> | _ |
|        |           |      |   |
|        |           |      |   |
|        |           |      |   |

| Password        |                                                        |
|-----------------|--------------------------------------------------------|
| Old Password    | Enter the current password of the camera.              |
| New Password    | Enter the new password you want to use for the camera. |
| Retype Password | Retype the new password to confirm the setting.        |

| Edit Internet Camera        |                                   | × |
|-----------------------------|-----------------------------------|---|
| E-Mail Setting   Resolution | Advanced Setting   Password Tools | Þ |
|                             |                                   |   |
|                             | Firmware Version: 1.08            |   |
|                             | Firmware Update                   |   |
|                             | Reset to Default                  |   |
|                             |                                   |   |
|                             |                                   |   |
|                             |                                   |   |
|                             | OK Cance                          |   |

| Tools            |                                                                                                    |
|------------------|----------------------------------------------------------------------------------------------------|
| Firmware Version | Display current firmware version.                                                                                                    |
| Firmware Update  | Click "Firmware Update" to update new firmware for the camera.<br>You have to wait for a while for the firmware upgrade.                                                                                                    |
| Reset to Default | If you want to reset the camera, click this button. The default<br>settings of the camera are as follows.<br>Camera Name: "FCS-1020"<br>IP Address: "192.168.2.3"<br>Subnet Mask: 255.255.255.0<br>Administrator Name: "Admin"<br>Password: "1234"<br>Video Port: "4321"<br>Web Port: "80" |

### 6.3. Setting Wizard

When you click the "Setting Wizard", a screen will pop up for you to enter the "Administrator Name" and "Password". The default value is as follows.

Name: "Admin"

Password: "1234"

| Password. | ×     |
|-----------|-------|
| admin     | 16    |
| ****      |       |
|           | admin |

If the name and password you enter are correct, you can start to setup the camera.

| Internet Camera Config | ; Wizar d           | × |
|------------------------|---------------------|---|
|                        |                     |   |
| Internet Camera Name:  | FCS-1020            |   |
| IP Address:            | 192.168.10.250      |   |
| Subnet Mask:           | 255 . 255 . 255 . 0 |   |
| Gateway:               | 192 . 168 . 10 . 1  |   |
| Video Port:            | 4321                |   |
| -                      | Cancel Finish       |   |

| Setting Wizard         |                                                                   |
|------------------------|-------------------------------------------------------------------|
| IP Network Camera Name | The default camera name is "FCS-1020". It is recommended to       |
|                        | enter a meaningful name for the camera.                           |
| IP Address             | The wizard will auto setup an available IP Address to the camera. |
|                        | For example: if the IP address of the network is 192.168.2.x, the |
|                        | wizard will search an unused IP Address from 192.168.2.250 to     |
|                        | 192.168.2.0 and assign the camera an available IP Address.        |
|                        | You can enter another IP Address to change the setting.           |
| Subnet Mask            | The wizard will auto search the Subnet Mask setting of the        |
|                        | network and set the camera in the same Subnet.                    |
|                        | You can enter another Subnet Mask to change the setting.          |

| Gateway    | The wizard will auto search the Gateway setting of the network and set the camera to use the same Gateway. |
|------------|----------------------------------------------------------------------------------------------------|
|            | You can enter another Gateway to change the setting.                                                       |
| Video Port | It defines the video stream port. The default value is "4321".                                             |
| Cancel     | Click "Cancel" to stop wizard setting.                                                                     |
| Finish     | Click "Finish" to complete the camera setting.                                                             |

| Run Camera Vie    | wer 🛛 🔀            |
|-------------------|--------------------|
| Do you want to Ru | un Camera Viewer ? |
| ОК                | Cancel             |

When you finish the camera setting, you can click "Ok" to run the "Camera Viewer" immediately or click "Cancel" to run the "Camera Viewer" later.

# 7. Using the Camera Viewer

### 7.1. Panel Introduction

In the beginning when you start the view, you would see a Control Panel and a four division Viewer window.

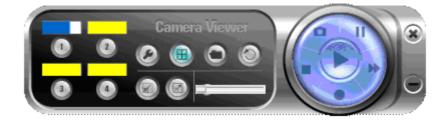

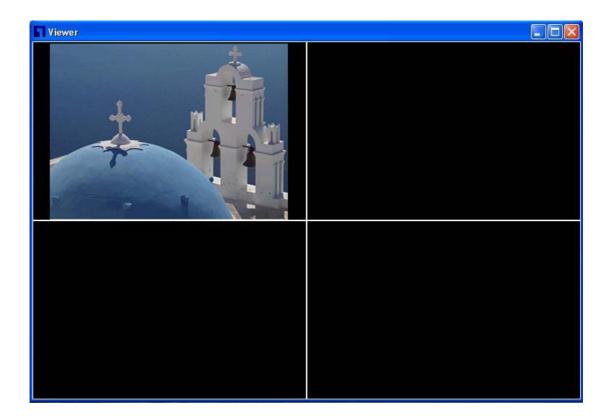

## 7.2. Camera Buttons

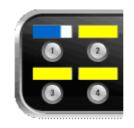

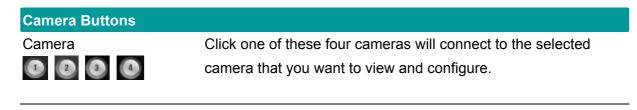

### 7.3. Camera Status

There is a status bar shown different color to indicate the status of each IP Network Camera.

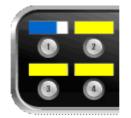

| Camera Status |                                                                   |
|---------------|-------------------------------------------------------------------|
| Yellow        | It means that there is no camera set to connect.                  |
| Blue          | It means that the camera is connected and playing the live video. |
| Dide          | It means that the camera is connected and playing the live video. |
| Pink          | It means that the camera is not connected now.                    |
|               |                                                                   |
| Red           | It means that the camera is recording.                            |

### 7.4. Control Buttons

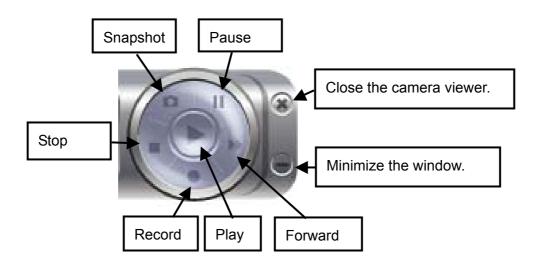

| Control Buttons |                                                                                                    |
|-----------------|----------------------------------------------------------------------------------------------------|
| Play            | The "Play" button is an intelligent play user-interface. In the<br>normal display mode and the IP Network Camera is<br>disconnected, clicking on the "Play" can make the viewer connect<br>to the IP Network Camera. In the playback mode, clicking on the<br>"Play" can play the video in the normal speed. |
| Stop            | The "Stop" button is an intelligent play user-interface. In the<br>normal display mode and the IP Network Camera is connected,<br>clicking on the "Stop" can make the viewer disconnect the<br>camera. In the playback mode, clicking on the "Stop" can stop<br>playing the video.                           |
| Pause<br>II     | The "Pause" button provides you a way to pause the current video display. When the displaying video is paused, click on the "Play" again to resume the video display.                                                                                                    |
| Forward         | The "Forward" button to forward the speed of display when<br>playback the recording file. Click the button at a time will increase<br>the playing speed one time.                                                                                                    |
| Snapshot        | Click "Snapshot" will make the viewer to take a snapshot of the video and save the picture as a bitmap file to the hard disk. (You can set the directory for storing these bitmap files at the Section 7.8.)                                                                                                 |
| Record          | By clicking on "Record" you can record video manually.                                                                                                    |

### 7.5. Video Recording

This utility allows you record the video in AVI format files. There are two ways of video recording – Manual Recording and Scheduled Recording.

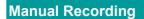

You can manually record the video stream into an assigned video file.

Click "Record" . then the "Record to Disk" window will pop up. Assign the path and file

name that you want to save and click "Save", then the viewer utility will start to record the video stream. If you want to stop recording, click "Stop"

Notice: Before manual recording, you have to click the Camera with the select the IP Network

Camera that you want to record first and make sure that the viewer is successfully connecting to the IP Network Camera.

| ook in:           | 🔄 C:/Program Files/Internet Camera/ | ~ | + | £ | ď | <b></b> |
|-------------------|-------------------------------------|---|---|---|---|---------|
| <b>)</b>          |                                     |   |   |   |   |         |
| 🗋 admin<br>🗋 util |                                     |   |   |   |   |         |
| Gal               |                                     |   |   |   |   |         |
|                   |                                     |   |   |   |   |         |
|                   |                                     |   |   |   |   |         |
|                   |                                     |   |   |   |   |         |
|                   |                                     |   |   |   |   |         |
| ile name:         |                                     |   |   |   | S | ave     |

#### Schedule Recording

You can assign a schedule and let this viewer automatically recording the video stream into video files. Please refer to Section 7.8 to see how to setup schedule for the recording. The file name of the recorded video file is the start time of recording. For example, the file name "FCS-1020\_2004-10-8-23-56-40.avi" was started to record at 2004/10/8 23:56:40.

### 7.6. Change resolution

The IP Network Camera supports two resolution, 640x480 (VGA) and 320x240 (CIF). You can change the resolution of each IP Network Camera by clicking the target resolution button.

**Notice:** Before changing the resolution of the IP Network Camera, you have to select the IP Network Camera by clicking the camera button first. If you change the resolution of an IP Network Camera, other clients that are viewing the same IP Network Camera simultaneously will also see the video with the changed resolution, too.

| Resolution |                                              |
|------------|----------------------------------------------|
| VGA        | Change the resolution to 640x480 (VGA) mode. |
|            |                                              |
| CIF        | Change the resolution to 320x240 (CIF) mode. |
|            |                                              |

### 7.7. View Four Cameras Simultaneously

Click the four division button (an view the 4 cameras simultaneously in a four-division window.

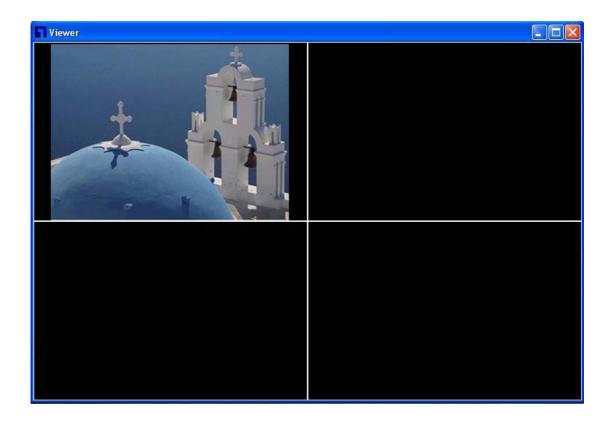

### 7.8. Viewer Utility Setting

Click the "Setting" (In the setting window of the IP Network Camera will pop up.

**Notice:** When you want to change the setting in the windows, you must disconnect the IP Network Camera first by clicking the "Stop"

| FCS-10  | 20 IP Netw | ork Camer   | a Settings 🛛 ? 🔀 |
|---------|------------|-------------|------------------|
| Setting | Recording  | Status      | General          |
|         |            | Name:       | FCS-1020         |
|         |            | IP Address: | 192.168.10.250   |
|         |            | Video Port: | 4321             |
|         |            | Model:      | MJPEG Camera 🔛   |
|         |            | Username:   | admin            |
|         |            | Password:   | ••••             |
|         |            |             | Discover         |
|         |            |             |                  |
|         |            |             | OK Cancel        |

### 7.8.1. Setting

| Setting | Recording | Status      | General        |
|---------|-----------|-------------|----------------|
|         |           | Name:       | FCS-1020       |
|         |           | IP Address: | 192.168.10.250 |
|         |           | Video Port: | 4321           |
|         |           | Model:      | MJPEG Camera 🔛 |
|         |           | Username:   | admin          |
|         |           | Password:   | ****           |
|         |           |             | Discover       |
|         |           |             |                |

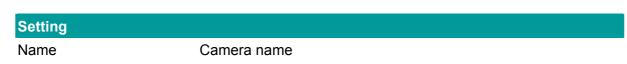

| IP Address | IP address/Domain name of the IP Network Camera.                                                                                                    |
|------------|----------------------------------------------------------------------------------------------------|
| Video Port | The number of service port used by the IP Network Camera.                                                                                                    |
| Model      | Select "MJPEG Camera" (This camera only supports motion JPEG).                                                                                                    |
| Username   | The user name for login into the IP Network Camera.                                                                                                    |
| Password   | The password for login into the IP Network Camera.                                                                                                    |
| Discover   | Click "Discover", then camera auto-discover windows will pop up.<br>The window will show all the discovered cameras on LAN<br>environment. Select one IP Network Camera that you want to see<br>from the list. |

### 7.8.2. Recording

You can setup schedule for the recording here. This utility will record the video stream in your assigned folder according the schedule automatically. The recorded video files are AVI format.

**Notice:** The utility will only start to record the video stream when this utility is running and is successfully connecting to the IP Network Camera in the beginning of the schedule.

| FCS-10   | 20 IP Netwo | ork Came | era Settings | i |         | ?      |
|----------|-------------|----------|--------------|---|---------|--------|
| Setting  | Recording   | Status   | General      |   |         |        |
| 🔲 Cycle  | Recording   |          |              |   |         |        |
| One-Time | Schedules:  |          |              |   |         |        |
|          |             |          |              |   |         | -      |
|          |             |          |              |   |         |        |
|          |             |          |              |   |         |        |
|          |             |          |              |   |         |        |
|          |             |          |              | 4 | D. L.C. | Y      |
|          | New         |          | Edit         |   | Delete  | _      |
| Weekly 9 | ichedules:  |          |              |   |         | ~      |
|          |             |          |              |   |         |        |
|          |             |          |              |   |         |        |
|          |             |          |              |   |         |        |
|          |             |          |              |   |         |        |
|          | New         |          | Edit         | 1 | Delete  |        |
|          |             |          | 546900       |   |         |        |
|          |             |          |              |   | ок      | Cancel |

### **One-Time Schedule:**

| One-Tin    | ne Schedule |   |       | ? ×      |
|------------|-------------|---|-------|----------|
| One-Time S | chedule     |   |       |          |
| From:      | 10/26/2004  |   | 19:20 | \$       |
| To:        | 10/26/2004  | • | 19:21 | <b>*</b> |

Weekly Schedule:

| ne-Time S | chedule    |       |    |
|-----------|------------|-------|----|
| From:     | 11/26/2004 | 19:20 | \$ |
| To:       | 10/26/2004 | 19:21 | \$ |

| Schedule          |                                                                                                    |
|-------------------|----------------------------------------------------------------------------------------------------|
| Cycle Recording   | Select this item to enable cycle recording. When the Cycle<br>Recording is enabled and the storage usage has already reached<br>the maximum reserved storage space, the utility will automatically<br>delete the oldest recorded video file and use the space to store<br>the newly recorded video stream. |
| One-Time Schedule | You can assign a range of time and the utility will automatically record the video stream only during the period of time.                                                                                                    |
| Weekly Schedule   | You can assign the days in a week and the period of time in a day<br>when you want to record the video stream. The utility will<br>automatically record the video stream during the periods of time<br>every week again and again.                                                                         |
| New               | Click "New" to add a new recording schedule.                                                                                                    |
| Edit              | Select an existing schedule in the schedule list and click "Edit" to edit the schedule.                                                                                                    |
| Delete            | Select an existing schedule in the schedule list and click "Delete" to delete the schedule.                                                                                                    |

### 7.8.3. Status:

You can see the current status information of the connection session between the utility and the IP Network Camera.

| etting Recordin   | g Status                                            | General |    |       |
|-------------------|-----------------------------------------------------|---------|----|-------|
| Connected:        | Yes                                                 |         |    |       |
| Stream Started Al | 19:04:3                                             | 5       |    |       |
| Time Elapsed (se  | ;):                                                 | 0E05    |    |       |
| Video Received (  | <b):< td=""><td>76097</td><td></td><td></td></b):<> | 76097   |    |       |
| Frame Rate (Fram  | e/s):                                               | 0       |    |       |
| Data Rate (KB/s)  |                                                     |         |    |       |
| Number of Frame   | :                                                   | 5857    |    |       |
|                   |                                                     |         |    |       |
|                   |                                                     |         | ОК | Cance |

| Status            |                                                                                                    |
|-------------------|----------------------------------------------------------------------------------------------------|
| Connected         | It displays "Yes" when the utility is connecting to the IP Network<br>Camera and displays "No" is the utility is not connecting to the IP<br>Network Camera. |
| Stream Started At | The beginning time of the current connection session between the utility and the IP Network Camera.                                                          |
| Time Elapsed      | The elapsed time of the current connection session between the utility and the IP Network Camera.                                                            |
| Video Received    | The total size (Unit: KByte) of video stream received during the current connection session between the utility and the IP Network Camera.                   |

| Frame Rate       | The frame rate (frame per second) of the current video download speed from the IP Network Camera of the utility.               |
|------------------|----------------------------------------------------------------------------------------------------|
| Data Rate        | The data rate (KByte per second) of the current video download speed from the IP Network Camera of the utility.                |
| Number of Frames | The total number of video frames received during the current connection session between the utility and the IP Network Camera. |

### 7.8.4. General

You can manage storage usage of the utility for this IP Network Camera here.

| Setting Recording    | Status General                   |        |
|----------------------|----------------------------------|--------|
| Snap Shot Directory: | C:\Program Files\Internet Camera | Change |
| Record Directory:    | C:\Program Files\Internet Camera | Change |
| Free Disk Space      | 21023                            | мв     |
| Reserved Disk Space  | 10511                            | мв     |
| Used Disk Space      | 0                                | МВ     |
| Max Video File Size  | 2048                             | MB     |

| General             |                                                                                                    |
|---------------------|----------------------------------------------------------------------------------------------------|
| Snap Shot Directory | This lets you assign the directory where bitmap files will be stored when you use the snapshot to take pictures. |
| Record Directory    | This lets you assign the directory where the recorded video files will be stored.                                |

| Free Disk Space     | The current free disk space of your PC.                                                                |
|---------------------|----------------------------------------------------------------------------------------------------|
| Reserved Disk Space | You can reserve a disk space to store the recorded video and snapshot files.                           |
| Used Disk Space     | The current used disk space for saving the recording file.                                             |
| Max Video File Size | This let you assign a maximum size of each video file. The upper bound of this value is 2 GB per file. |

### 7.9. Playback

Playback function lets you select a file of previous recorded video stream and playback.

Click the "Open File" and a Load File window will be popped up. Select the file that you want to play.

| Load F                                  | ile                               |                   |
|-----------------------------------------|-----------------------------------|-------------------|
| Look in: [<br><br><br>admin<br><br>util | C:/Program Files/Internet Camera/ | ₩ <b>€ &amp; </b> |
| File name:                              |                                   | Open              |
| File type:                              | Clips (*.mpg *.mp4 *.avi)         | Cancel            |

The viewer will start to play the selected video file.

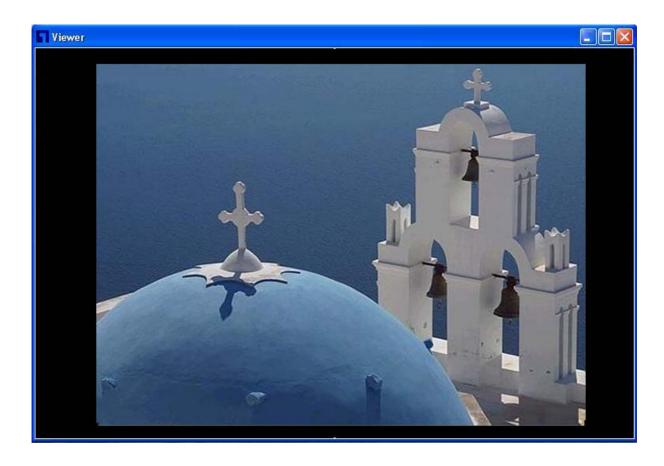

| Playing Control |                                                                                                    |
|-----------------|----------------------------------------------------------------------------------------------------|
| Play            | When the video playback is in Stop state, just click "Play"                                                                         |
|                 | and the viewer will play the video file from the beginning point.                                                                   |
|                 | When the video playback is in Pause state, just click "Play" ▶                                                                      |
|                 | and the viewer will play the video file from the current pause point. When the viewer is playing with fast speed, just click "Play" |
|                 | to let the viewer play with the normal speed.                                                                                       |
| Pause           | When the viewer is playing, you can click "Pause" 💵 to freeze the playback. If you want the viewer to continue playing from the     |
|                 | current pause point, just click "Play" ▶.                                                                                           |
| Stop            | When the viewer is playing, you can click "Stop" 💶 to stop the playback. If you want the viewer to play again, just click "Play"    |

and the viewer will play the video file from the beginning point.

Forward If you want the viewer to play the video file in a faster speed when the viewer is playing the video file, just click "Forward" and the viewer will double the playing speed. If you want the viewer play with the normal speed when the viewer is playing with fast

speed, just click "Play"

### 7.10. Rotate Video

Rotate function lets you rotate the video frame 90 of degree angle counterclockwise each time

you click the "Rotate" . With this function, you can view the live video with normal, 90 degree, 180 degree and 270 degree angles counterclockwise. Below is the video with 90 of degree angle counterclockwise rotation.

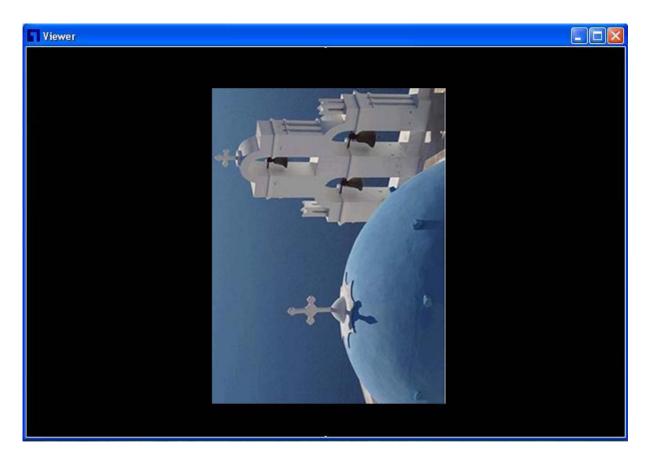

### 8. Web Connection and Setup

You can use the Web browser to connect the camera for viewing or setting. Open the web browser and enter the IP Address of the camera to establish a connection. The default IP Address of the camera is "**192.168.2.3**".

When the welcome screen appears, enter the "Admin Name" and "Password". The default values are:

Admin Name: "admin"

Password: "1234"

Note: Web connection only support "admin" account

| 🚰 FCS-1020 IP Network Camera - Microsoft Internet Explorer |              |       |
|------------------------------------------------------------|--------------|-------|
| File Edit View Favorites Tools Help                        |              | -     |
| 🚱 Back 🔹 🐑 - 📓 🛃 💋 Search 👷 Favorites 🤣 🎯 - 💺 🚍 🦓          |              |       |
| Address 🕘 http://192.168.10.250/                           | 💌 🛃 Go 🛛 Lir | nks » |
| FCS-1020 IP Network Camera<br>Welcome                      |              | ~     |
| Please enter user name and password.                       |              |       |
| User Name                                                  |              |       |
| Password                                                   |              |       |
| OK Cancel                                                  |              |       |
|                                                            |              |       |
|                                                            |              |       |
|                                                            |              |       |
|                                                            |              |       |
|                                                            |              |       |
|                                                            |              |       |
|                                                            |              |       |
|                                                            |              |       |
|                                                            |              | ~     |
| e Done                                                     | 🔮 Internet   |       |

When the camera is connected, the video image will be shown up in the web screen directly. The menu options for the web control screen are as follows.

Video – View live video and adjust the video format from the menu.

Setting – Set the necessary setting for the camera.

Advanced – Enable or disable UPnP and DDNS functions.

**User Password** – Up to four sets of administrator name and password can be set here.

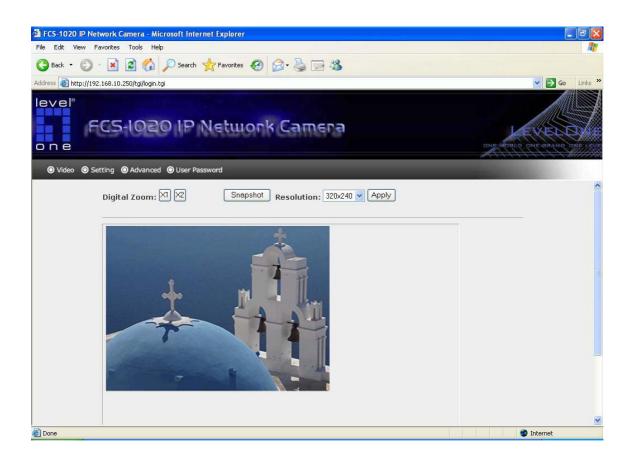

### 8.1. View Video

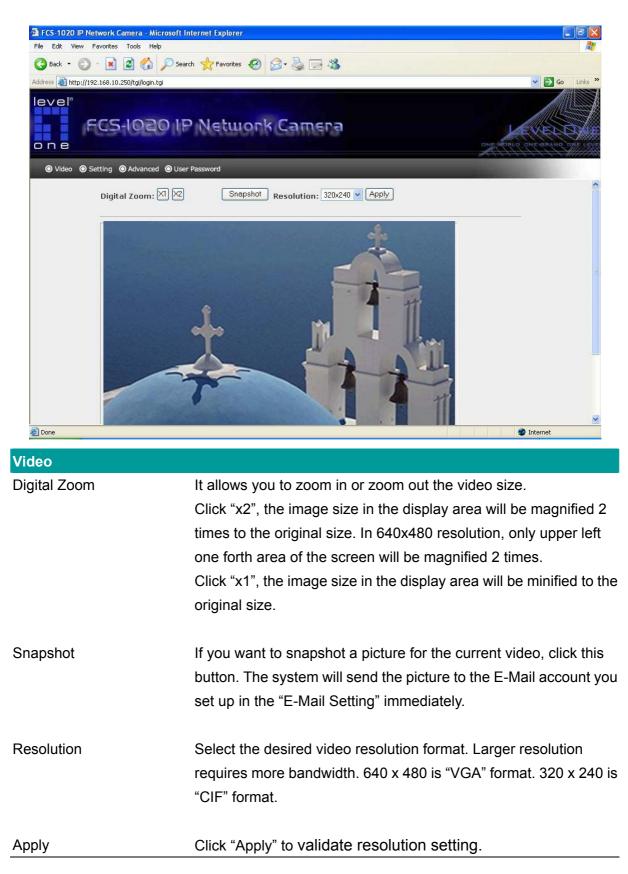

# 8.2. Camera Setting

| evel"<br>FCS-1020<br>one<br>© Video @ Setting @ Advanced @ | User Password           | amera                                          | CHE HORLD CHE VERAND THE LEVE                  |
|------------------------------------------------------------|-------------------------|------------------------------------------------|------------------------------------------------|
| Maintenance<br>Factory Defaults                            | Reset to Defaults       | Email Setting<br>E-Mail Account<br>SMTP Server | user@mailserver.com<br>mailserver.com<br>Apply |
| IP Information                                             |                         | Change Password                                |                                                |
| IP Address                                                 | 192 . 168 . 10 .<br>250 | Current Password<br>New Password               |                                                |
| Subnet Mask                                                | 255 . 255 . 255 .<br>0  | Confirm New Password                           | Apply                                          |
| Gateway                                                    | 192 . 168 . 10 .<br>1   |                                                |                                                |
| DNS Server                                                 | 168 . 95 . 192 .<br>1   |                                                |                                                |
| Video Port                                                 | 4321                    |                                                |                                                |
| Web Port                                                   | 80                      |                                                |                                                |
| Camera Name                                                | FCS-1020                |                                                |                                                |
| Firmware Version                                           | IP Camera Version 1.08  |                                                |                                                |
|                                                            | A                       | pply                                           | ~                                              |

| Maintenance      |                                                                  |
|------------------|------------------------------------------------------------------|
| Factory Defaults | To reset the camera, click "Reset to Defaults". Then, follow the |
|                  | instruction of the screen to complete the process.               |

| E-Mail Setting |                                                                     |
|----------------|---------------------------------------------------------------------|
| Receiver       | Set up the E-Mail account as the receiver for the snapshot picture. |
| Mails Server   | Specify the SMTP mail server for sending E-Mail.                    |
| Apply          | When you finish the "E-Mail Setting", click "Apply".                |
| IP Information |                                                                     |
| IP Address     | Enter an unused IP Address within the IP address range used on      |
|                | your LAN. If the IP Address of your LAN is from the 192.168.2.1     |
|                | to 192.168.2.254, you can set an unused IP Address from the         |

range for the camera, for example: 192.168.2.250.

- Subnet MaskThe Subnet Mask field must match the subnet setting on yourLAN. For example: 255.255.255.0.
- Default Gateway The Gateway is used to forward frames to destinations in a different subnet on the Internet. The Gateway setting must match the values used by the PCs on your LAN.
- DNS ServerDNS Server (Domain Name Server) that translates names to IPaddresses. Set the same values as the PCs on your LAN.
- Video Port Number The Video Port is used to transmit or receive the video streaming in the network. The default port setting is "4321". If you want to view the video from the camera, the port setting should be correct.
- Control Port Number This camera support web connection, the default web port is 80. Since the web server may use port 80, you can use a different port for the camera. If you change the web port from 80 to 8080, you must type <u>http://192.168.2.3:8080</u> to connect the camera through the web browser.
- Camera Name The default camera name is "FCS-1020". It is recommended to name a meaningful name for the camera.
- Firmware Version Display the current firmware version of the camera.
- Apply When you finish the "IP Setting", click "Apply".

| Change Password      |                                                       |
|----------------------|-------------------------------------------------------|
| Old Password         | Enter current password.                               |
| New Password         | Specify the new password you want to change to.       |
| Confirm New Password | Enter the new password again for confirmation.        |
| Apply                | When you finish the "Change Password", click "Apply". |

### 8.3. Advanced Setting

| evel"<br>FCS-10201<br>one<br>© Video © Setting © Advanced ⊚ Us |                | rk Camera                                                              | CHE WOOLD CHE VBAND THE LEVE |
|----------------------------------------------------------------|----------------|------------------------------------------------------------------------|------------------------------|
|                                                                | Line Frequency | ○ 50Hz ⓒ 60Hz                                                          | Apply                        |
|                                                                | UPnP           | O Enable 💿 Disable                                                     | Apply                        |
|                                                                | DDNS Service   | ● Enable ● Disable         Provider       DynDNS ♥         Domain Name | Apply                        |

| Line Frequency |                                                                                                    |
|----------------|----------------------------------------------------------------------------------------------------|
| Line Frequency | Select the line frequency (50 or 60MHz) to improve the viewing quality under the fluorescent light.                                              |
| Apply          | When you finish the "Line Frequency", click "Apply".                                                                                             |
| DDNS Service   |                                                                                                    |
| Enable/Disable | Enable or disable DDNS function of the camera.                                                                                                   |
| Provider       | Several companies provide DDNS service. This camera supports                                                                                     |
|                | the service from DynDNS who is one of the DDNS providers.                                                                                        |
| Domain Name    | The domain name given by DynDNS is<br>"registername.dyndns.com". Enter the domain name that you<br>register for the camera from DynDNS web site. |

| Account  | Enter the login name for the DDNS service.         |
|----------|----------------------------------------------------|
| Password | Enter the password for the DDNS service.           |
| Apply    | When you finish the "DDNS Service", click "Apply". |

## 8.4. User Password

| IP Network Camera                                   |       |
|-----------------------------------------------------|-------|
| User 1 User Name Password Confirm Password          | ^     |
| User 2<br>User Name<br>Password<br>Confirm Password | Apply |
| User 3<br>User Name<br>Password<br>Confirm Password | Apply |
| User 4<br>User Name                                 | Apply |

| User 1 / 2 / 3 / 4 (Note: These 4 accounts only can be used in viewer utility.) |                                                                 |  |
|---------------------------------------------------------------------------------|-----------------------------------------------------------------|--|
| User Name                                                                       | Up to four sets of user name and password can be defined. Enter |  |
|                                                                                 | the user name for login name to the camera.                     |  |
|                                                                                 |                                                                 |  |
| Password                                                                        | Enter the password of the new user account.                     |  |
|                                                                                 |                                                                 |  |
| Confirm Password                                                                | Enter the password again to confirm the setting.                |  |
|                                                                                 |                                                                 |  |
| Apply                                                                           | Click "Apply" to add the user account.                          |  |

### 9. Frequently Asked Questions

#### **Q: What is an IP Network Camera?**

**A:** The IP Network Camera is a standalone system connecting directly to an Ethernet or Fast Ethernet network. It is different from the conventional PC Camera; the IP Network Camera is an all-in-one system with built-in CPU and web-based solutions providing a low cost solution that can transmit high quality video images for monitoring. The IP Network Camera can be managed remotely, accessed and controlled from any PC/Notebook over the Intranet via a web browser or camera viewer.

#### Q: What algorithm is used to compress the digital image?

**A:** The IP Network Camera utilizes JPEG image compression technology to provide high quality images. JPEG is a standard for image compression and can be applied to various web browser and application software.

#### Q: Can I capture or record still images from the IP Network Camera?

**A:** Yes, you are able to capture or record still images with the snapshot function from the Camera Viewer application supplied with the IP Network Camera CD-ROM.

#### Q: What network cabling is required for the IP Network Camera?

**A:** The IP Network Camera uses Category 5 UTP Twisted-pair cable allowing 10 Base-T and 100 Base-T networking.

#### Q: Can the IP Network Camera be setup as a PC-cam on the computer?

A: No, the IP Network Camera is used only on Ethernet and Fast Ethernet network.

# Q: Can the IP Network Camera be connected on the network if it consists of only private IP Addresses?

A: Yes, the IP Network Camera can be connected to a LAN with private IP Addresses.

#### Q: The focus on the IP Network Camera is bad, how can I correct it?

A1: Adjust the IP Network Camera focus manually.

### 10. Technical Specifications

#### Video specification

Max Resolution: 640 x 480 pixels Sensor: 300,000K pixels 1/4" color CMOS sensor Gain control: Automatic Exposure: Automatic White Balance: Automatic Focal Length: 6.0 mm Aperture: F=1.8

### Image (Video Setting)

Image compression: Motion-JPEG Image Video Digital 24-bit Color Frame rate: 30fps@CIF, 20fps@VGA Video resolution: 320x240, 640x480

#### System Hardware

LAN Connector: One RJ-45 port to connect to 10/100Mbps Ethernet LED Indicator: Monitoring LED (Green), Ready LED (Orange) Power Supply: DC 7.5V/0.5A

#### ■ HTTP/Utility

Includes easy-to-use Viewer & Recorder utility Provides Admin utility & WEB browser Management View multiple cameras simultaneously - Up to 4 cameras at a time Manual/Schedule Record, Video Playback Auto sending Snap Shot by E-mail Supports Windows 98SE/ME/NT/2000/XP/2003 Firmware Upgradeable

### EMI & Safety

FCC, CE, C-Tick, VCCI